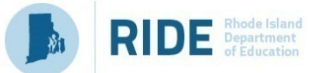

# **Mid-year Plan Management in SPS**

*This document was last updated on December 22, 2023.* 

#### LEA and School Requirements

LEA and schools address progress monitoring in their plans to be sure that they are making sufficient progress and that their annual action plan requirements are addressed. LEAs and schools will be able to monitor the progress toward their goals by setting annual targets and ongoing progress monitoring throughout each school year. The submission of a progressmonitoring plan that includes goals, initiatives, and action steps satisfies a portion of the requirements of the Education Accountability Act (EAA) Annual Action Plan.

To meet these requirements, LEAs should consider the following:

- 1. Have any updates to the SMART+E goal(s) been made?
- 2. Are the Formative Assessment(s) or data points identified?
- 3. Have the following elements been included 1) Formative Assessment Name, 2) Frequency of Data Collection, 3) Benchmark for Progress Monitoring 4) The Population of Students Being Progress Monitored?
- 4. Have targets been updated based on the most recent need assessment data and root cause analysis?
- 5. Do the targets continue to be achievable while simultaneously rigorous?
- 6. Have the budget details been updated to reflect the budget revenue source, allocation, and actual amount?

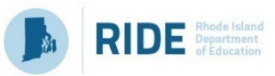

# Progress Monitoring Goals in SPS

#### **Background**

The SPS progress monitoring functionality is designed to help LEAs and schools collect progress monitoring data across single or multiple measures as a part of goal monitoring. After data are collected, they are graphed and evaluated to determine whether they are making sufficient progress. Progress monitoring is defined as the ongoing, frequent collection and use of formal data to (1) assess performance, (2) quantify a rate of improvement or responsiveness to instruction or intervention, and (3) evaluate the effectiveness of instruction and intervention using valid and reliable measures. (adapted from Progress Monitoring | Center on [Multi-Tiered Systems of Support \(mtss4success.org\)\)](https://mtss4success.org/essential-components/progress-monitoring)

### Getting Started with the Progress Monitoring Tool

To use the progress monitoring tool follow the steps below:

- 1. Begin from the **Plan Overview** page
- 2. Scroll to the **Goal** that you want to Progress Monitor and Select **Edit**  $\mathscr{P}$  Edit
- 3. From the **Edit Measurable Goal** page, scroll down to the **Progress Monitoring** section
- 4. Select **Add Progress Monitoring Data** button
- 5. Add the **New Progress Monitoring Data** in the pop-out window by completing the five fields. See the description and important notes in the SPS Progress Monitoring Data table.

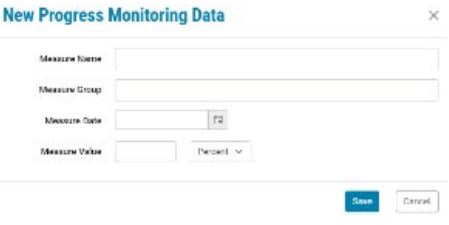

#### **SPS Progress Monitoring Data Table**

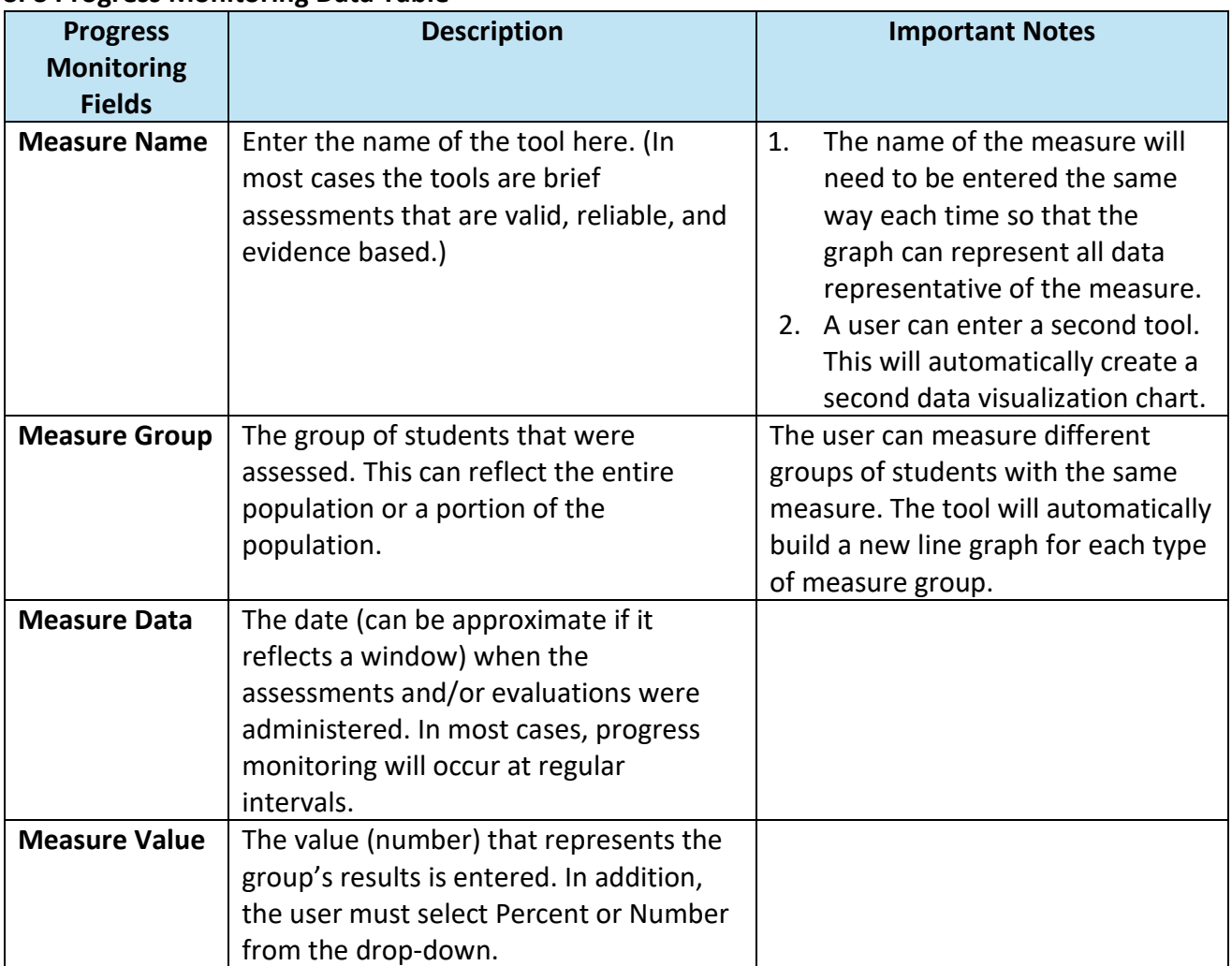

## More About Using the Progress Monitoring Tool

- **Line graph colors** are randomly generated and cannot be manually selected at this time.
- When **entering the measure name or the measure group the user will need to be consistent** so that the data visualization chart and line graphs will be accurate. (For example, if the measure name is *Star Reading* then it will need to be entered the same way each time. If the user entered *ReadingBenchmarkStar* for the second data point, then it would be considered a different measure. The same is true for groups. For example, if the measure name is *differently abled* then that will need to be used each time a data point is entered for the group. If the user entered *special education* (after previously using differently abled) then it would not generate the correct line graph connecting the two points.)
- Progress monitoring data can be **edited at any time**. Use the pencil to edit.
- Progress monitoring data can be **deleted at any time**. Use the trashcan to delete. **II**
- The **data table is sorted** by measure date.
- The **addition of a new tool (measure name)** will generate a data visualization chart. The user may need to scroll down to view this new tool.
- The **addition of a new group (sample population/measure group)** will generate a new line graph in the same data visualization chart.
- Be sure to save by selecting the save button at the bottom of the page.

## Examples of Progress Monitoring in SPS

**Example 1**. The progress monitoring data is entered in a pop-out box. Make sure that you select save after entering your information.

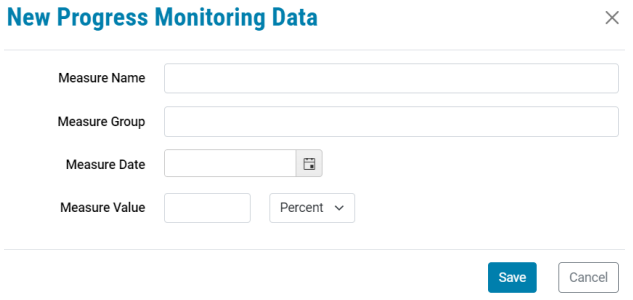

**Example 2.** The data visualization below has two line graphs. The first is the goal line or benchmark. The second is the population of students that are being monitored.

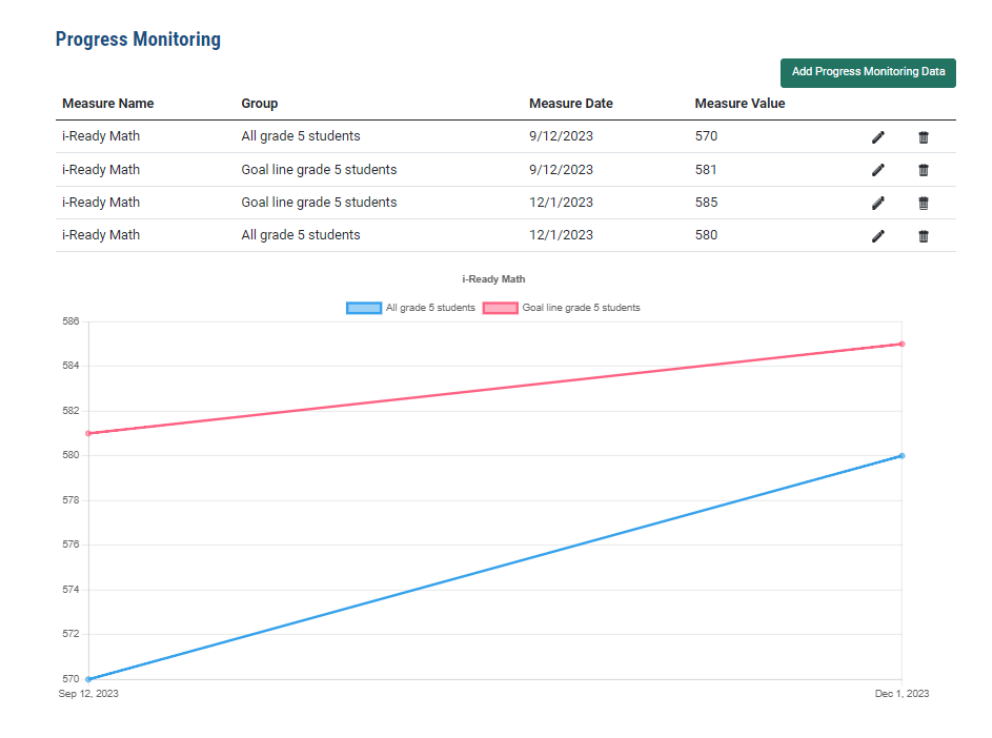

**Example 3.** This data visualization expands on Example 2 with the addition of a third group measure. In this example, the grade 5 chronically absent students have been included.

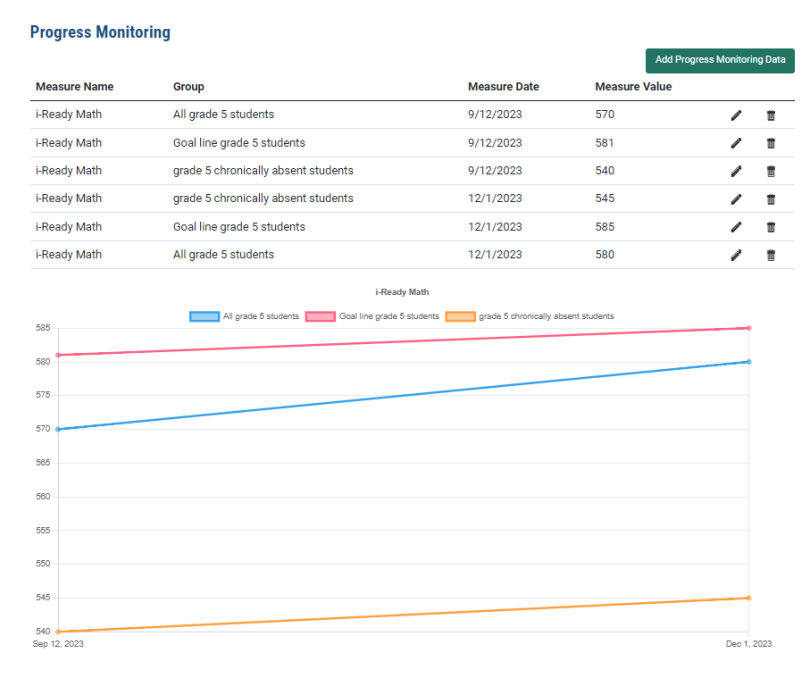

## **Example 4.** In this example, the new measure generates a new data visualization.<br>Progress Monitoring

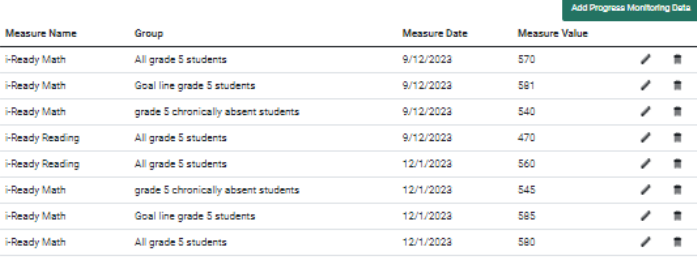

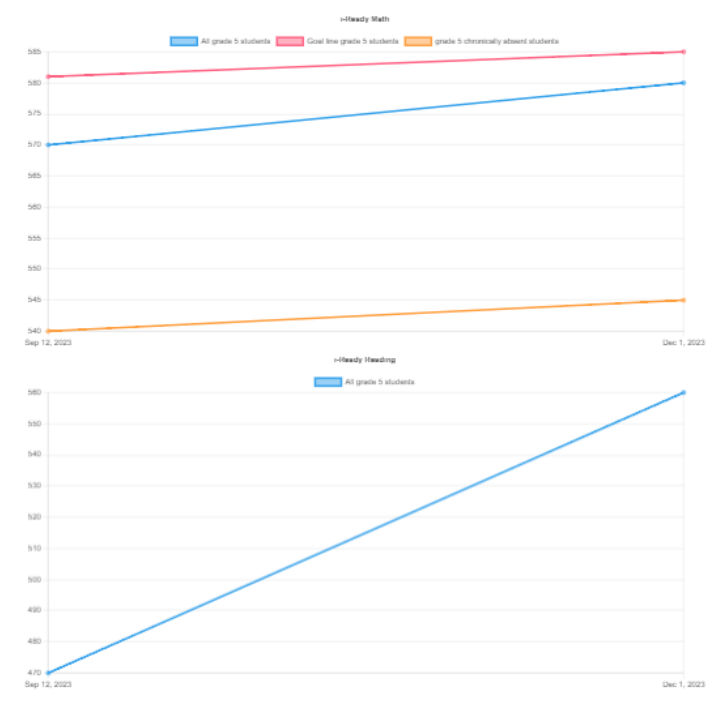